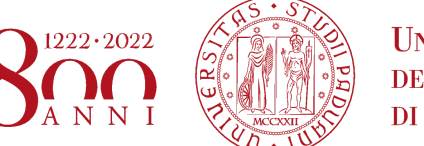

**UNIVERSITÀ** DEGLI STUDI DI PADOVA

 **SETTORE SERVIZI INFORMATICI**

# Principali casi d'uso di Zoom

Versione 0.1 24/03/2020

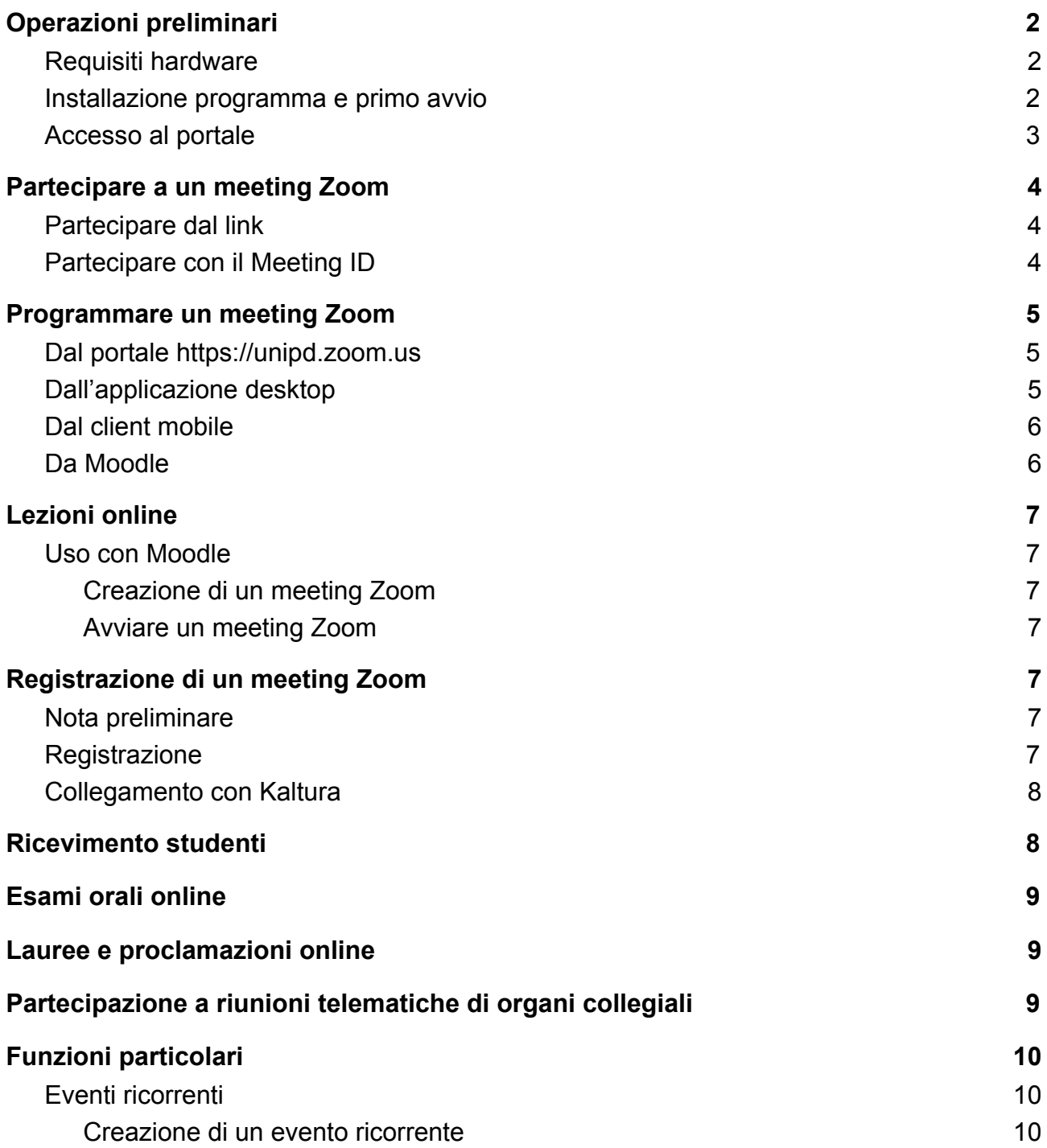

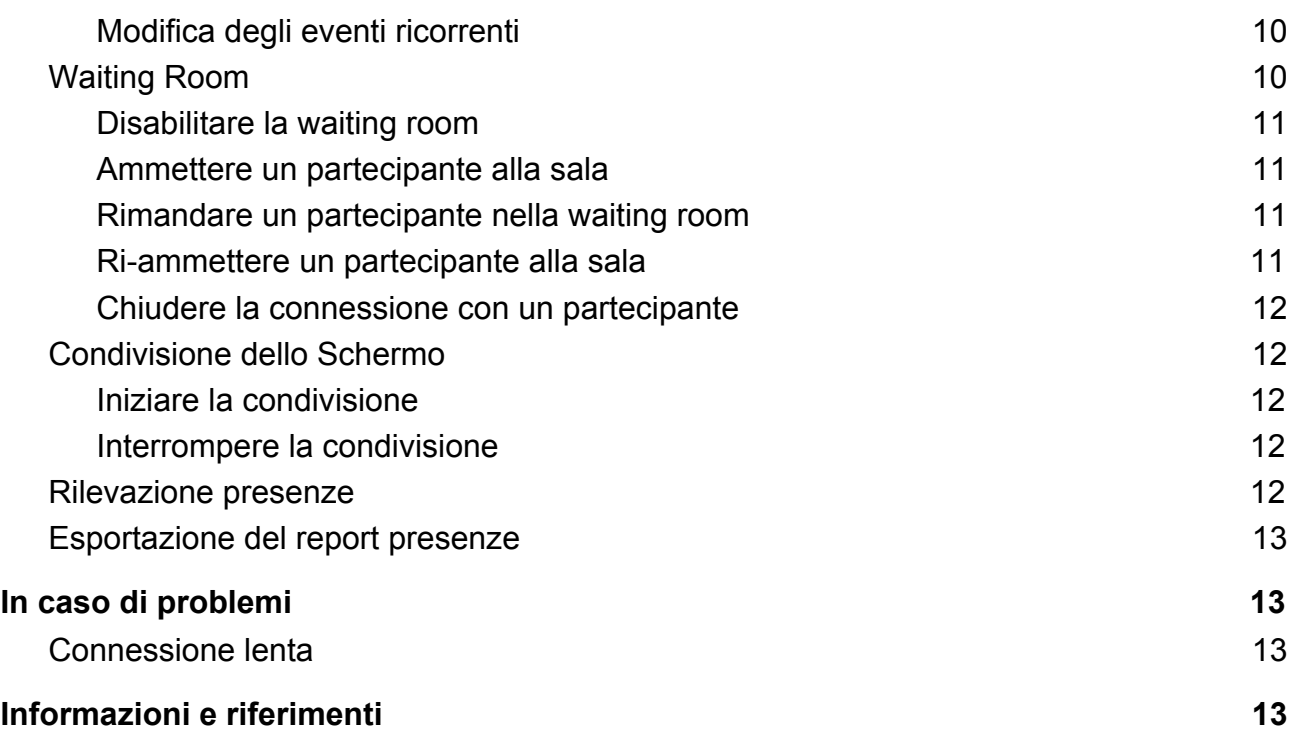

## <span id="page-1-0"></span>Operazioni preliminari

### <span id="page-1-1"></span>Requisiti hardware

Per utilizzare Zoom sono necessari

- 1. Un dispositivo collegato a internet
- 2. Una webcam
- 3. Un microfono

### <span id="page-1-2"></span>Installazione programma e primo avvio

- 1. Collegarsi all'indirizzo<https://unipd.zoom.us/>
- 2. Cliccare sul tasto **Download Zoom** e successivamente sul pulsante **Download** sotto alla voce **Zoom Client for Meetings**

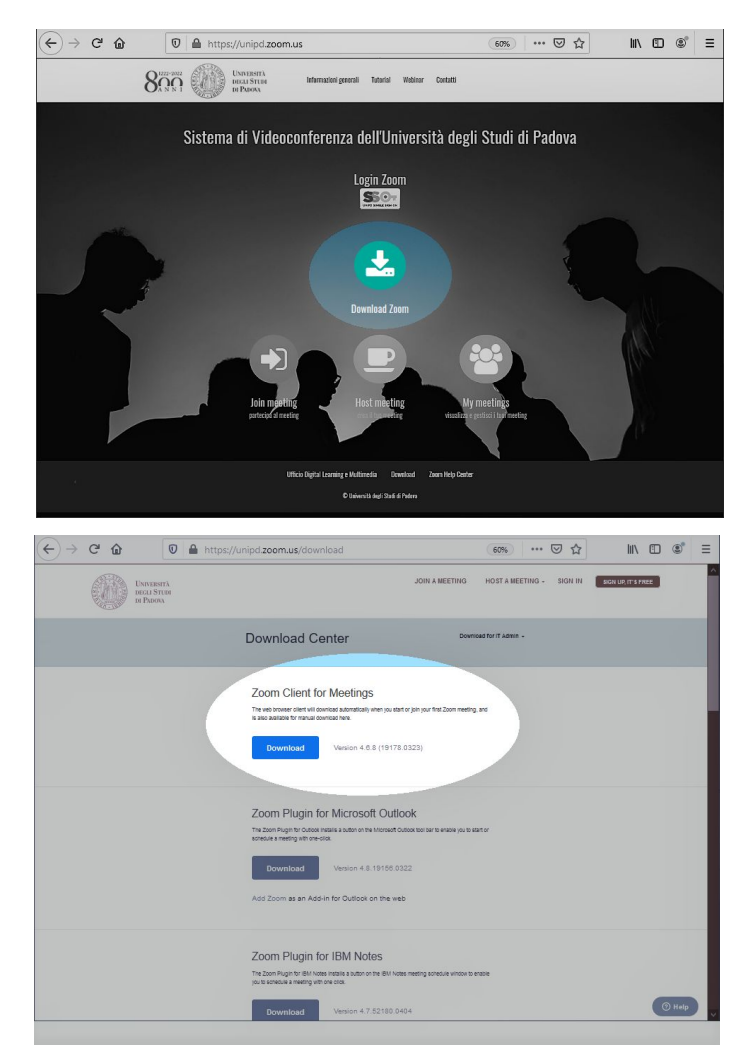

Il browser provvederà a scaricare il pacchetto corrispondente al proprio dispositivo, o suggerire lo store di riferimento se quest'ultimo è uno smartphone/tablet

- 3. Al termine del download, installare l'applicazione sul proprio PC seguendo le istruzioni a video
- 4. All'avvio del programma verrà richiesto di effettuare il login; cliccare **Sign In with SSO**
- 5. Nel campo **Your company domain** inserire "unipd" e cliccare su **Continue**
- 6. Si aprirà una pagina del browser nella quale andranno inserite le proprie credenziali istituzionali
- 7. Alla richiesta di autorizzazione all'apertura dell'applicazione, cliccare su **Consenti**
- 8. Il programma verrà avviato. Controllare che in alto a destra siano presenti le proprie iniziali, a conferma del corretto accesso

#### <span id="page-2-0"></span>Accesso al portale

- 1. Collegarsi all'indirizzo<https://unipd.zoom.us/>
- 2. Cliccare **Login Zoom SSO** ed inserire le proprie credenziali istituzionali

- 3. In caso di richiesta di verifica del proprio indirizzo di posta elettronica, attendere la ricezione della mail da parte di ZOOM e seguire le istruzioni in essa contenute
- 4. Una volta all'interno del portale è possibile utilizzare il menu di sinistra per accedere, nell'ordine:
	- **Profile**: al proprio profilo
	- **Meetings**: ai meeting già creati, in questa schermata è anche possibile creare nuovi meeting tramite il tasto **Schedule a New Meeting**
	- **Recordings**: alle registrazioni effettuate in Cloud (istruzioni più sotto)
	- **Settings**: alle impostazioni generiche di meeting e registrazioni

## <span id="page-3-0"></span>Partecipare a un meeting Zoom

<span id="page-3-1"></span>Per partecipare ai meeting Zoom ci sono svariati modi.

### Partecipare dal link

- 1. Assicurarsi di avere il client Zoom installato. Se non c'è vedere alla sezione Installazione programma e primo avvio
- 2. Cliccare sul link ricevuto
- 3. Il link apre una pagina del browser (Explorer, Edge, Firefox, Chrome, Safari)
- 4. Il browser chiede il consenso per aprire l'applicazione. Cliccare su **Consenti**
- 5. Se la connessione internet è attiva, verrete indirizzati al meeting corretto
- 6. Dall'applicazione:
	- a. Cliccare su **Join with video**
	- b. Subito dopo essere stati collegati nella stanza, cliccare su J**oin with computer Audio**

### <span id="page-3-2"></span>Partecipare con il Meeting ID

Il meeting ID è un codice numerico che identifica la stanza virtuale ed è visibile come ultima parte del link del Meeting

- 1. Recuperare il Meeting ID o il link che vi sono stati comunicati nell'invito
- 2. Aprire il programma Zoom
- 3. Cliccare su **Join Meeting**
- 4. Nel campo **Meeting ID** digitare il codice numerico che vi è stato comunicato
- 5. Nel campo **Your Name**, assicurarsi che il vostro nome compaia, o eventualmente digitare il vostro nome
- 6. Cliccare su **Join**
- 7. Dall'applicazione:
	- a. Cliccare su **Join with video**

b. Subito dopo essere stati collegati nella stanza, cliccare su J**oin with computer Audio**

## <span id="page-4-0"></span>Programmare un meeting Zoom

I meeting Zoom possono essere creati da diversi sistemi. Le interfacce sono tutte simili, tuttavia, in alcuni casi potrebbero mancare delle funzioni. A meno che non sia necessario integrarlo in Moodle, come nel caso delle lezioni, a nostro avviso, il modo migliore per creare un evento Zoom è attraverso il portale https://unipd.zoom.us.

### <span id="page-4-1"></span>Dal portale https://unipd.zoom.us

- 1. Collegarsi al portale [https://unipd.zoom.us](https://unipd.zoom.us/) con le proprie credenziali di SSO
- 2. Cliccare su **Meetings**
- 3. Cliccare su **Schedule a new meeting**
- 4. Compilare le impostazioni richieste, di cui si segnalano le principali
	- a. **Nome** del meeting
	- b. **Data** e **ora** di inizio
	- c. La **durata**
	- d. **Generazione automatica del Meeting ID**. E' fortemente sconsigliato l'uso del Personal ID
	- e. Eventuale **password**
	- f. Richiesta del **collegamento video** dell'host (colui che gestisce il meeting) e dei partecipanti
- 5. Cliccare su **Salva**

#### <span id="page-4-2"></span>Dall'applicazione desktop

- 1. Aprire l'applicazione
- 2. Se è il primo avvio, o se precedentemente si è usciti dall'account, seguire la procedura indicata nelle precedenti sezioni alla voce **Primo avvio**
- 3. Dalla Home, cliccare su **Schedule**
- 4. Compilare le impostazioni richieste, di cui si segnalano le principali
	- a. **Nome** del meeting
	- b. **Data** e **ora** di inizio
	- c. **Data** e **ora** di fine
	- d. **Generazione automatica del Meeting ID**. E' fortemente sconsigliato l'uso del Personal ID
	- e. Eventuale **password**

- f. Richiesta del **collegamento video** dell'host (colui che gestisce il meeting) e dei partecipanti
- g. **Altri calendari**, se non si vuole il collegamento con il Google Calendar oppure iCal
- h. **Opzioni avanzate** per impostare funzioni particolari con la waiting room
- 5. Cliccare su **Schedule**

### <span id="page-5-0"></span>Dal client mobile

- 1. Aprire l'app
- 2. Se è il primo avvio, o se precedentemente si è usciti dall'account, seguire la procedura indicata nelle precedenti sezioni alla voce **Primo avvio**
- 3. Dalla Home, cliccare su **Schedule**
- 4. Compilare le impostazioni richieste, di cui si segnalano le principali
	- a. **Nome** del meeting
	- b. **Data** e **ora** di inizio
	- c. La **durata**
	- d. Il calendario in cui salvare l'evento
	- e. Assicurarsi che sia **disabilitato** Usa il Personal ID
	- f. Eventuale **password**
	- g. Richiesta del **collegamento video** dell'host (colui che gestisce il meeting) e dei partecipanti
	- h. **Abilita waiting room**
	- i. **Opzioni avanzate** per impostare funzioni particolari con la waiting room
- 5. Cliccare su **Done**

### <span id="page-5-1"></span>Da Moodle

- 1. Collegarsi a Moodle ed effettuare l'accesso tramite le proprie credenziali istituzionali
- 2. Entrare nella pagina del proprio corso, ed assicurarsi di cliccare sul tasto verde "Attiva modifica" in alto a destra
- 3. Cliccare su "**Aggiungi un'attività o una risorsa**" e selezionare la voce **Meeting Zoom**
- 4. Compilare le impostazioni a piacere e salvare

**Attenzione**: alla data di compilazione di questa guida, nella creazione del meeting Zoom in Moodle il campo **Durata** è a compilazione libera. Tuttavia, siccome l'applicazione prevede una durata massima di 24 ore e 45 minuti per meeting, qualsiasi numero maggiore di 24 produce un errore. Il campo **Durata**, quindi deve contenere un numero **minore di 24**.

## <span id="page-6-0"></span>Lezioni online

### <span id="page-6-1"></span>Uso con Moodle

#### <span id="page-6-2"></span>Creazione di un meeting Zoom

Per **creare un meeting Zoom** all'interno di Moodle, fare riferimento alla sezione precedente.

#### <span id="page-6-3"></span>Avviare un meeting Zoom

Per **avviare un meeting Zoom** precedentemente creato, è necessario:

- 1. Collegarsi a Moodle ed effettuare l'accesso tramite le proprie credenziali istituzionali
- 2. Entrare nella pagina del proprio corso, ed individuare la risorsa alla quale si desidera accedere
- 3. Cliccare la videoconferenza e, nella nuova pagina che si aprirà, cliccare **Avvia il meeting**
- 4. Verrà visualizzata una finestra "**Avvia applicazione**", selezionare **Zoom** e successivamente cliccare **Apri link**
- 5. Si avvierà il programma Zoom e verrà mostrato il meeting che si sta avviando; se richiesto cliccare **Join with computer audio**

## <span id="page-6-4"></span>Registrazione di un meeting Zoom

### <span id="page-6-5"></span>Nota preliminare

Per **registrare un meeting** in corso su Zoom è necessario innanzitutto chiedere l'autorizzazione a tutti i partecipanti, soprattutto se è prevista la loro partecipazione attiva tramite videocamera. Coloro che non acconsentono alla registrazione dovranno di conseguenza essere invitati ad uscire dal meeting cliccando sul tasto "**Leave Meeting**". La richiesta dovrebbe essere ripetuta ogni 30 minuti.

### <span id="page-6-6"></span>Registrazione

- 1. Dall'interno dell meeting cliccare sul tasto **Record** posizionato nella barra inferiore dell'applicazione Zoom.
- 2. Da qui selezionare "**Record on this Computer**" o "**Record to the Cloud**", se si desidera rispettivamente che i video rimangano sul proprio computer o finiscano nel

proprio profilo Zoom (in tal caso i video sono raggiungibili dal portale <https://unipd.zoom.us/> alla voce "**Recordings**").

**Attenzione**. Se il tasto **Record** non dovesse essere visualizzato, è necessario cliccare sulla voce **More**, o "**...**", sempre nella barra inferiore dell'applicazione Zoom.

### <span id="page-7-0"></span>Collegamento con Kaltura

- 1. Eseguire il login sul Moodle del corso
- 2. Cliccare sul bottone **Dashboard**
- 3. Aprire la sezione **My Media**
- 4. Uscire da Moodle
- 5. Eseguire il login sul sito<https://unipd.zoom.us/> con le credenziali di SSO
- 6. Cliccare su **Profile**
- 7. Scorrere la pagina fino in fondo fino al campo **Kaltura User Id**
- 8. Cliccare sulla voce **Edit** in corrispondenza del campo "**Kaltura User Id**"
- 9. Digitare il proprio indirizzo di posta elettronica istituzionale (per utenti SSO) o l'indirizzo associato al proprio account Moodle (per utenti non SSO)
- 10.Salvare l'impostazione

In questo modo tutte le registrazioni fatte in cloud con Zoom sono caricate e visibili all'interno della sezione "**My Media**" in Moodle

## <span id="page-7-1"></span>Ricevimento studenti

- 1. Collegarsi al link [https://unipd.zoom.us](https://unipd.zoom.us/) e autenticarsi con le proprie credenziali di posta elettronica (login con SSO)
- 2. Per il ricevimento periodico creare un meeting virtuale avendo l'accortezza di spuntare la casella "**ricorrente**" e impostare i parametri della ripetizione dell'evento (per istruzioni per la creazione fare riferimento alla sezione specifica in questa guida o al documento al seguente link: [https://docs.google.com/document/d/1hr\\_Fpgec6Pt-0dSjNzbpTZkovg5zN3G13Ay\\_j](https://docs.google.com/document/d/1hr_Fpgec6Pt-0dSjNzbpTZkovg5zN3G13Ay_jOAXydQ/edit?usp=sharing) [OAXydQ/edit?usp=sharing](https://docs.google.com/document/d/1hr_Fpgec6Pt-0dSjNzbpTZkovg5zN3G13Ay_jOAXydQ/edit?usp=sharing)[\)](https://elearning.unipd.it/dlm/mod/url/view.php?id=12805&redirect=1)
- 3. Una volta impostato, il meeting ha un Meeting ID unico per tutte le ripetizioni e un link per il collegamento
- 4. Copiare il link e incollarlo nello spazio delle note della propria pagina docente all'indirizzo <http://syllabus.didattica.unipd.it/>
- 5. Collegarsi al meeting Zoom all'orario fissato

## <span id="page-8-0"></span>Esami orali online

- 1. **Creare un meeting Zoom** dal corso Moodle come indicato nelle sezioni precedenti, con le seguenti caratteristiche
	- a. Abilitazione della **Waiting room**, come indicato più avanti
	- b. Impostazione di eventuale **password**
	- c. Se l'esame si protrae per più giorni, impostare un evento **ricorrente**, come indicato più avanti
- 2. **Copiare il link** del meeting e comunicarlo, assieme all'eventuale password, agli studenti attraverso il **forum** o la **lista d'esame** su Uniweb. In questo modo, se dovessero manifestarsi dei malfunzionamenti di Moodle e/o del SSO, gli studenti possono comunque accedere al meeting dell'esame.

## <span id="page-8-1"></span>Lauree e proclamazioni online

Per le lauree e le proclamazioni, fare riferimento alla specifica guida pubblicata sul sito del **Dipartimento** 

## <span id="page-8-2"></span>Partecipazione a riunioni telematiche di organi collegiali

1. Accedere al meeting virtuale utilizzando il link comunicato dalla segreteria di direzione

Una volta entrati è bene mantenere alcune norme di netiquette, per ridurre la confusione legata al grande numero di partecipanti alla riunione:

- 1. Disabilitare il proprio microfono, ed eventualmente la telecamera
- 2. Cliccare su **Chat** per visualizzare la chat della riunione. Assicurarsi che il destinatario del messaggio sia impostato su **Everyone in meeting**, in modo che il messaggio arrivi a tutti
- 3. Cliccare sull'icona **Manage participants** per visualizzare la lista dei partecipanti. In questo modo si avrà accesso alle opzioni di comunicazione indicate di seguito**.**
	- a. Utilizzare la funzione **Raise hand** per chiedere la parola. A quel punto il Presidente o il moderatore abiliterà il microfono della persona che vuole parlare
	- b. A richiesta del Presidente, è possibile utilizzare **Yes** e **No** per esprimere la propria opinione

- 4. La richiesta a intervenire e i voti vanno espressi ad ogni chiamata del Presidente in base all'ordine del giorno visualizzato
- 5. A richiesta del presidente è possibile utilizzare la chat per esprimere voti e commenti

## <span id="page-9-0"></span>Funzioni particolari

### <span id="page-9-1"></span>Eventi ricorrenti

Gli eventi ricorrenti sono utili nel caso si voglia mantenere sempre lo stesso link per molti meeting virtuali, per evitare di dover comunicare continuamente i dati di accesso. E' utile, ad esempio per lezioni e per il ricevimento studenti.

<span id="page-9-2"></span>Creazione di un evento ricorrente

- 1. Durante la creazione del meeting, cliccare su **Ricorrente**
- 2. Impostare il tipo di ripetizione:
	- **a. Giornaliera**
	- **b. Settimanale**
	- **c. Mensile**
	- d. **Nessun** momento prefissato
- 3. Impostare la **frequenza** (l'evento si deve ripetere ogni *n* giorni/settimane/mesi)
- 4. Selezionare la **fine della ripetizione**. La fine può essere impostata alternativamente con:
	- a. Una **data** di fine
	- b. Un **numero** di occorrenze
- 5. Procedere con le altre impostazioni e salvare

<span id="page-9-3"></span>Modifica degli eventi ricorrenti

- 1. Dalle impostazioni del meeting, selezionare **Show all occurrences**
- 2. Dalla lista dei meeting individuare quello da modificare e cliccare su **Edit**
- 3. Modificare i parametri temporali e cliccare su **Save**

#### <span id="page-9-4"></span>Waiting Room

La funzione Waiting room consente all'organizzatore della stanza virtuale (host e co-host) di controllare quando un partecipante si unisce alla riunione. Come organizzatore della riunione, è possibile ammettere i partecipanti uno a uno o tenere tutti i partecipanti nella sala d'attesa e ammetterli tutti in una volta.

#### <span id="page-10-0"></span>Disabilitare la waiting room

Per questioni di sicurezza, la waiting room è stata abilitata di default per tutti gli utenti di Ateneo e per tutti gli account "Educational". Tuttavia se si desidera disabilitarla o abilitarla solo per utenti non registrati alla piattaforma, è necessario seguire i seguenti passi:

- 1. Collegarsi al link [https://unipd.zoom.us](https://unipd.zoom.us/) e autenticarsi con le proprie credenziali di posta elettronica (login con SSO)
- 2. Dal menu di destra selezionare **Settings**
- 3. Dal menu in alto assicurarsi di essere posizionati sulla pagina **Meetings**
- 4. Scorrere la pagina fino a trovare l'opzione **Waiting room** e scegliere una delle seguenti opzioni:
	- a. Disabilitare completamente: **spostare il bottone a forma di "interruttore"** di fianco alla scritta Waiting room in modo che diventi grigio
	- b. Abilitare solo per gli ospiti: Lasciare attiva l'opzione waiting room generale e cliccare sull'opzione **Guest participants only**
	- c. Lasciare **non** spuntata l'opzione **Allow internal participants to admit guests from the waiting room if the host is not present**
	- d. Cliccare su **Save**

<span id="page-10-1"></span>Ammettere un partecipante alla sala

- 1. Se non è già visualizzato, visualizzare l'elenco dei partecipanti alla conferenza, cliccando sull'icona **Manage Participants**, nella parte bassa della finestra di Zoom
- 2. Dalla finestra con l'elenco dei partecipanti, posizionarsi in corrispondenza del nome del partecipante che si desidera ammettere alla sala
- 3. Cliccare sul bottone **Admit**

<span id="page-10-2"></span>Rimandare un partecipante nella waiting room

- 1. Se non è già visualizzato, visualizzare l'elenco dei partecipanti alla conferenza, cliccando sull'icona **Manage Participants**, nella parte bassa della finestra di Zoom
- 1. Dalla finestra con l'elenco dei partecipanti, posizionarsi in corrispondenza del nome del partecipante che si desidera rimandare nella Waiting room
- 2. Cliccare sul bottone **More**
- 3. Scegliere **Put in waiting room** dall'elenco delle azioni possibili

<span id="page-10-3"></span>Ri-ammettere un partecipante alla sala

1. Ripetere le operazioni alla voce **Ammettere un partecipante alla sala**

<span id="page-11-0"></span>Chiudere la connessione con un partecipante

- 1. Se non è già visualizzato, visualizzare l'elenco dei partecipanti alla conferenza, cliccando sull'icona **Manage Participants**, nella parte bassa della finestra di Zoom
- 2. Dalla finestra con l'elenco dei partecipanti, posizionarsi in corrispondenza del nome del partecipante che si desidera disconnettere
- 3. Cliccare sul bottone **More**
- 4. Scegliere **Remove** dall'elenco delle azioni possibili. **Attenzione**! Dopo la rimozione un partecipante non può più essere riammesso alla sala virtuale, è quindi consigliabile semplicemente chiedere ai singoli partecipanti di uscire in autonomia cliccando sul tasto "Leave Meeting".

#### <span id="page-11-1"></span>Condivisione dello Schermo

<span id="page-11-2"></span>Iniziare la condivisione

- 1. Dal meeting Zoom posizionarsi con il mouse sulla finestra principale di Zoom
- 2. Cliccare **Share screen**, l'icona verde al centro della barra dei comandi
- 3. Scegliere tra
	- a. Desktop
	- b. Whiteboard
	- c. iPhone/iPad via Airplay
	- d. iPhone/iPad via Airplay
	- e. Un'applicazione specifica già aperta

<span id="page-11-3"></span>Interrompere la condivisione

1. Cliccare sull'icona rossa **Stop Share** (in alto) per tornare alla modalità normale.

### <span id="page-11-4"></span>Rilevazione presenze

- 1. Collegarsi al sito [https://unipd.zoom.us](https://unipd.zoom.us/)
- 2. Entrare con le proprie credenziali SSO
- 3. Dal menu a sinistra selezionare **Reports** > **User reports** -> **Usage**
- 4. Individuare il meeting interessato dalla rilevazione
- 5. Spostarsi verso destra fino a visualizzare la colonna Participants
- 6. Cliccare sul numero indicato
- 7. Dalla finestra è possibile vedere il nome dei partecipanti e la percentuale di tempo complessivo di connessione.

### <span id="page-12-0"></span>Esportazione del report presenze

- 1. Eseguire le operazione al punto precedente
- 2. Mettere il segno di spunta su **Export with meeting data**
- 3. Cliccare sul bottone **Export**
- 4. Verrà scaricato un file .csv visualizzabile con Excel, Numbers oppure Google **Sheets**

## <span id="page-12-1"></span>In caso di problemi

### <span id="page-12-2"></span>Connessione lenta

- Disabilitare il collegamento video per liberare banda
- Chiudere altre applicazioni che potrebbero utilizzare il collegamento dati

## <span id="page-12-3"></span>Informazioni e riferimenti

https://elearning.unipd.it/dlm/course/view.php?id=1667